### **ขั้นตอนการตรวจสอบผลการลงทะเบียน**

1. เมื่อทำการเข้าสู่ระบบเรียบร้อยแล้ว จะสังเกตเห็นรายชื่อเมนูทางด้านซ้ายของหน้าจอ ทำการ คลิกที่เมนู  $\rightarrow$  รายงานผลการลงทะเบียน

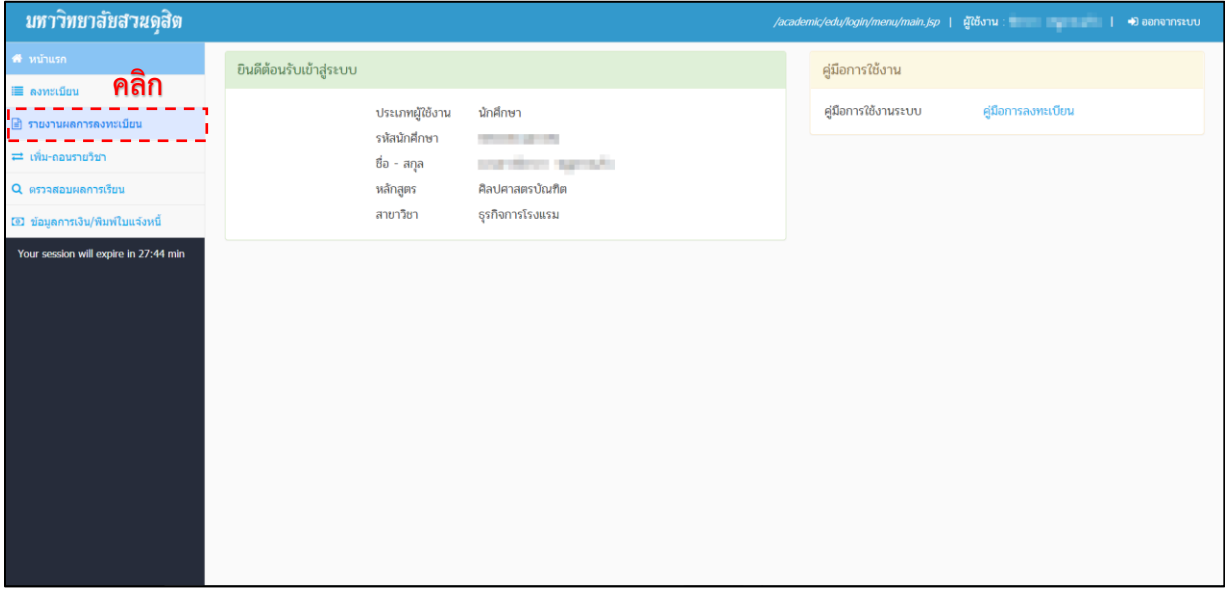

**รูปที่ 1 หน้าหลัก**

2. จำกนั้น ให้เลือกภำคกำรศึกษำ หำกต้องกำรค้นหำทุกภำคกำรศึกษำ ให้ติ้กช่องเลือกทุกภำคกำรศึกษำ คลิก  $\rightarrow$  ค้นหา

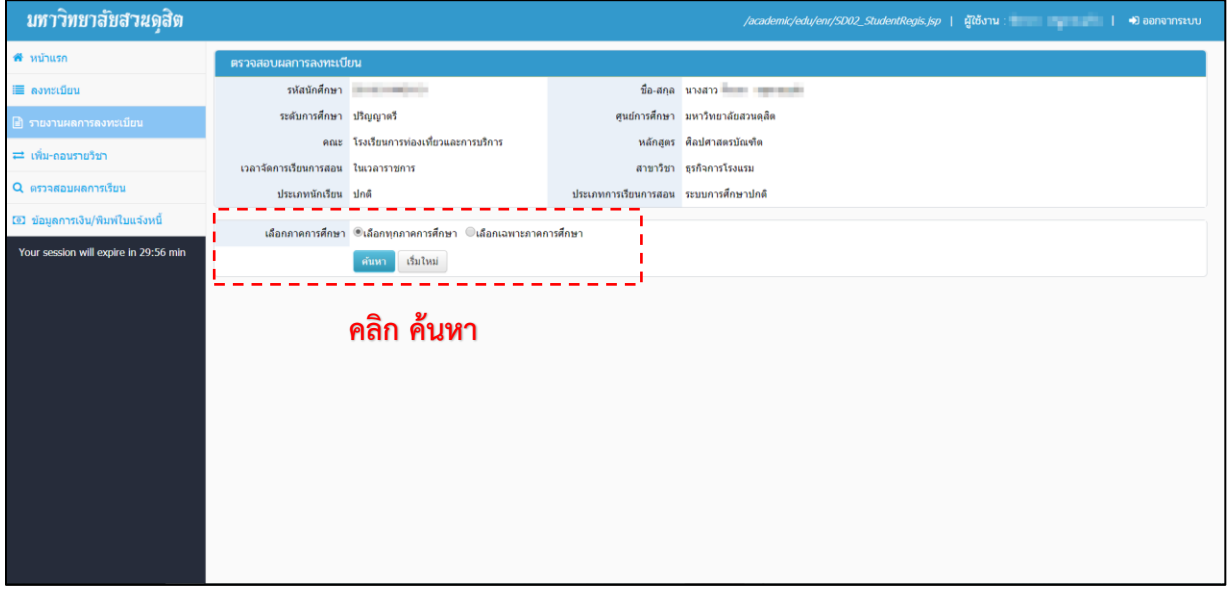

#### **รูปที่ 2 หน้าจอค้นหาผลการลงทะเบียน**

3. เมื่อกดค้นหำจะแสดงข้อมูลผลกำรลงทะเบียนดังรูปที่ 3 หากต้องการดูรายละเอียดของตอนเรียน สามารถทำได้โดย คลิกที่สัญลักษณ์ $\bigl\lceil$ 

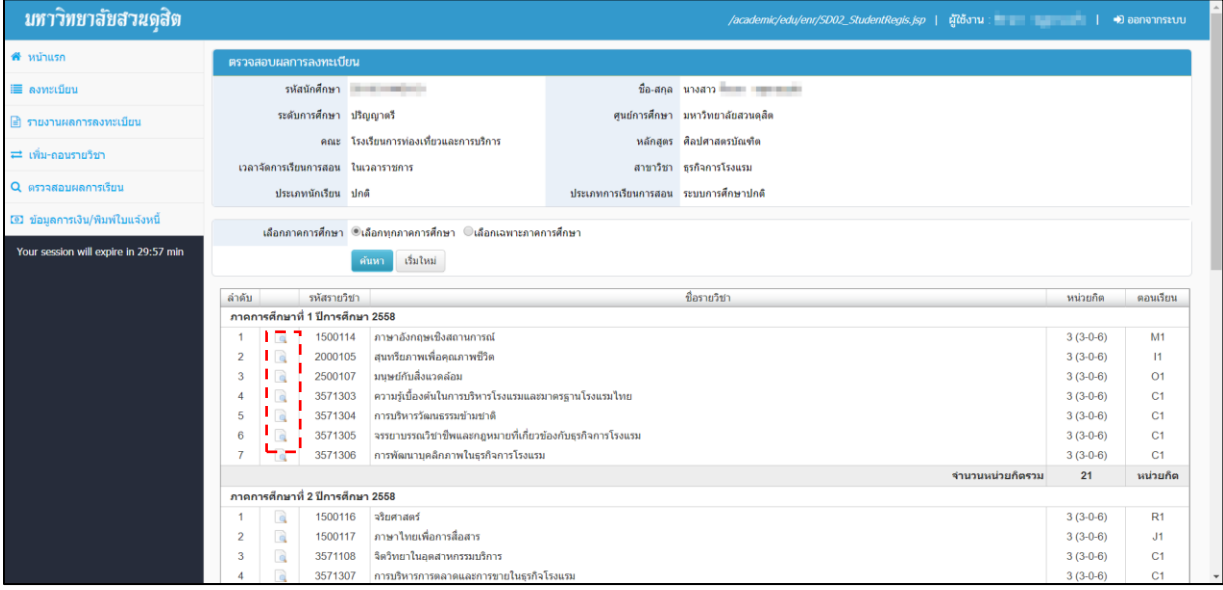

q

### **รูปที่ 3 หน้าจอแสดงผลการค้นหา**

4. จะปรำกฏหน้ำจอแสดงรำยละเอียด ดังรูปที่ 4

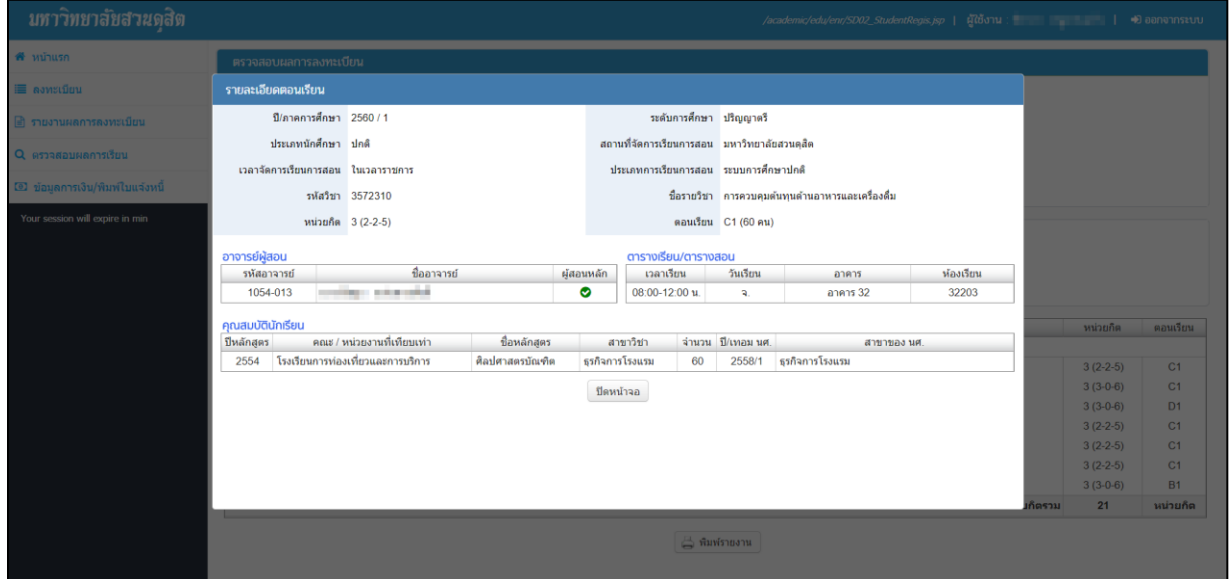

**รูปที่ 4 หน้าจอแสดงรายละเอียดของตอนเรียน**

5. กรณีที่ต้องกำรค้นหำเฉพำะภำคกำรศึกษำ ให้ติ้กช่องเลือกเฉพำะภำคกำรศึกษำ หน้ำจอจะแสดง ช่องปี การศึกษา และภาคการศึกษา ให้ระบุข้อมูลที่ต้องการ จากนั้น คลิก  $\rightarrow$  ค้นหา

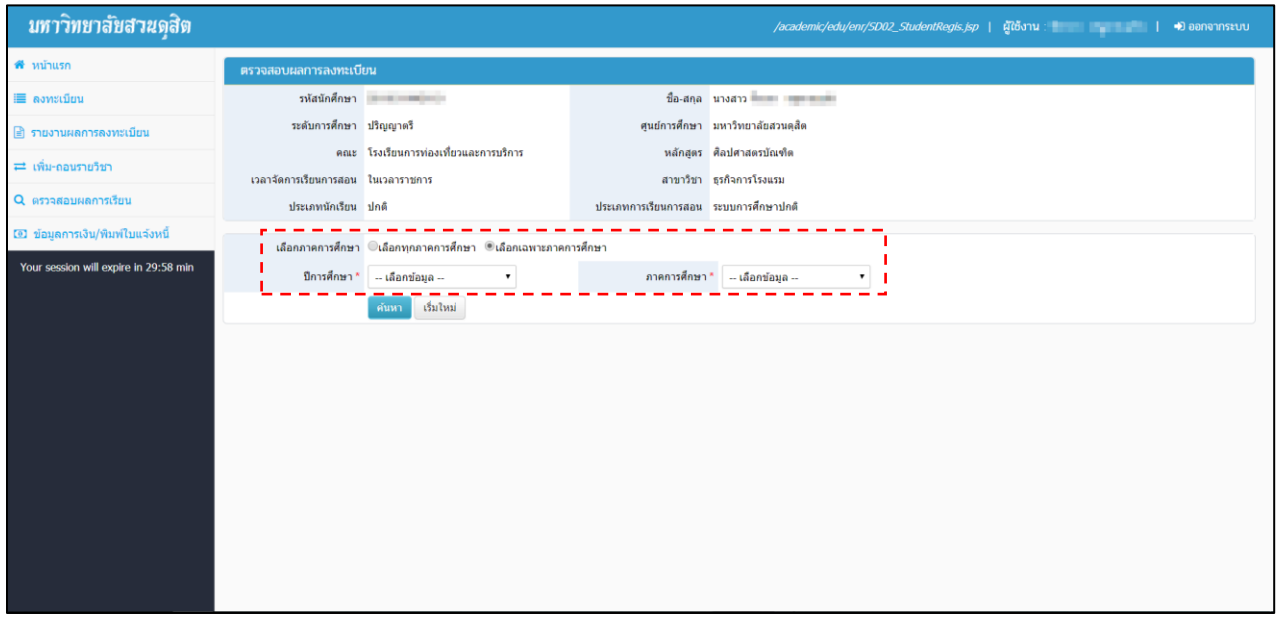

**รูปที่ 5 หน้าจอค้นหาผลการลงทะเบียน**

6. เมื่อกดค้นหำจะแสดงข้อมูลผลกำรลงทะเบียนดังรูปที่ 6 หากต้องการพิมพ์รายงาน ให้ คลิกที่ปุ่ม  $\boxed{\mathbb{B}}$  <sup>สมพรายงาน</sup>

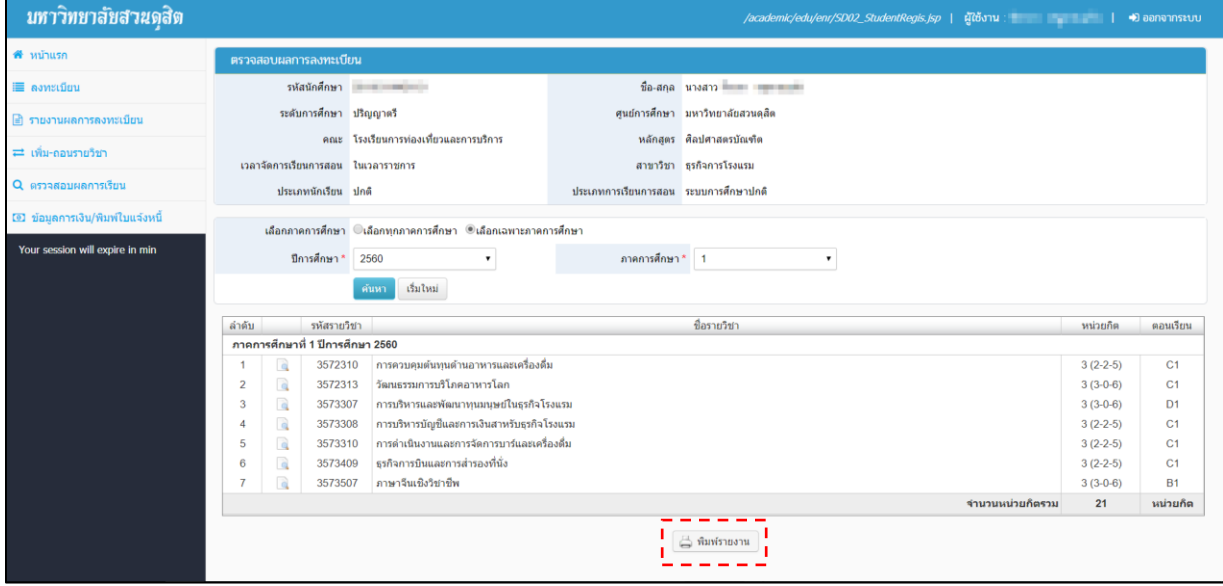

**รูปที่ 6 หน้าจอแสดงผลการค้นหา**

## 7. จะปรำกฏหน้ำรำยงำนดังรูปที่ 7

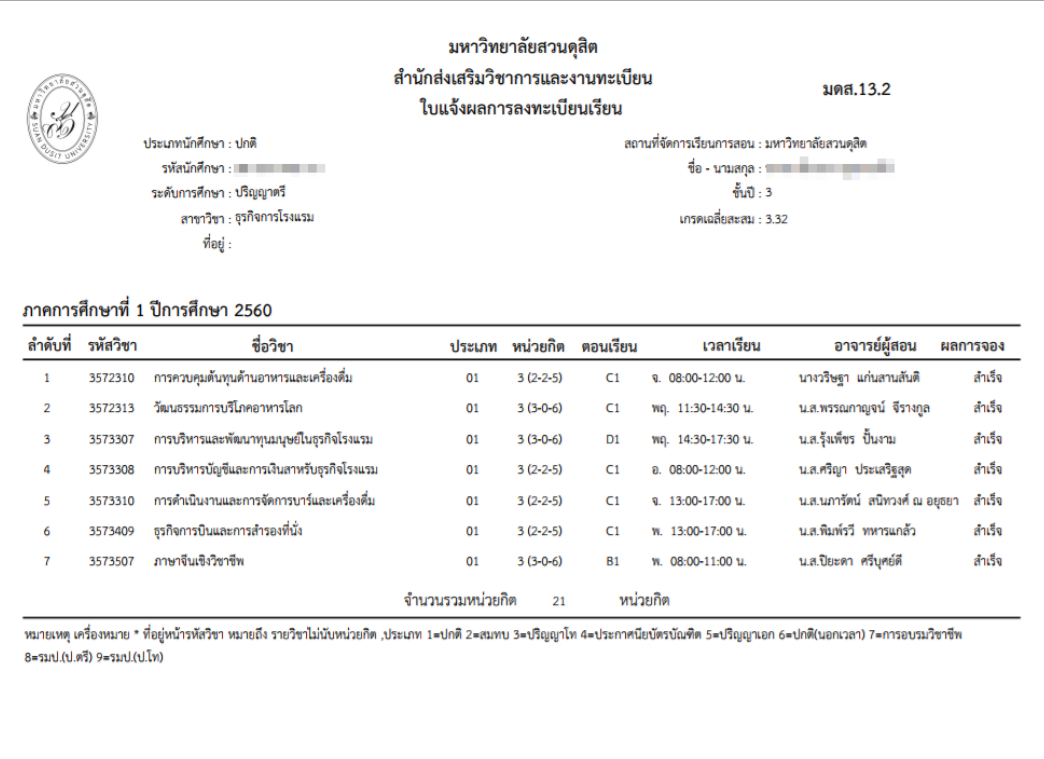

# **รูปที่ 7 ใบแจ้งผลการลงทะเบียนเรียน**